# Sage 200 Evolution:

# Year-End Procedures for Branch Accounting Companies

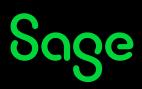

## Contents

| Introduction                                                                                                    | 3                                      |
|----------------------------------------------------------------------------------------------------|----------------------------------------|
| Why run the Year-End?                                                                                                    | 3                                      |
| Summary of the Year-End Procedure                                                                                                    | 4                                      |
| Before running the Year-End                                                                                                    | 4                                      |
| Year-End Procedure                                                                                                    | 5                                      |
| Step 1: Company Back Up         Step 2: Inventory Count (Stock Take)         Step 3: Sub-Ledger: Purging Transactions, Accounts, and Inventory Items         Step 4: General Ledger (GL) Relink         Step 5: General Ledger vs Sub-Ledger Reconciliation and printing of Reports         Step 6: General Ledger Purge         Step 7: General Ledger Archive         Step 8: General Ledger vs Sub-Ledger Reconciliation and printing of Reports         Step 9: Add New Accounting Year | 11<br>17<br>20<br>20<br>21<br>23<br>24 |
| After the Year-End                                                                                                    | 25                                     |
| Additional Resources                                                                                                    | 26                                     |

# Introduction

We understand the overwhelming challenge of running a year-end, having to ensure that the whole year's accounts are prepared correctly, and that your financial records are completed for auditing. We are therefore pleased to issue you with the Sage 200 Evolution Branch Accounting Year-End Guide.

The guide highlights important steps in using your Sage Evolution software to ensure the successful completion of your financial year-end.

We have prepared this step-by-step Sage Evolution Year-End Guide with easy-to-follow instructions and screen illustrations to assist you in ensuring that your books are accurately balanced for a smooth rollover into the next financial year.

This guide is produced exclusively for you, our Sage Evolution customers, because we want you to spend less time in support queues and more time managing your business efficiently.

If support is needed, always have your Customer Number handy when contacting Sage Evolution Support to ensure your call is routed correctly and efficiently.

# Why run the Year-End?

## The following is only relevant to clients running on Evolution prior to version 7:

You have up to five financial years of General Ledger information in Sage Evolution. At the end of the 5th financial year, you will be required to purge the information contained in the 1st year. By completing the **First Year Purge** procedure, you are able to add an additional year to the system.

Purging can also be done to reduce the size of your company database and to increase processing speed.

#### The following is relevant to clients running on Evolution version 7 and higher:

Since Sage Evolution version 7, it's possible to have a virtual, unlimited number of financial periods. That means you are not forced to purge financial years and can manually add another financial year at year-end.

Also, note that running a General Ledger Purge (as it's called in Evo version 7 and higher) routine does not remove the actual accounting year that has been purged, only its transaction history.

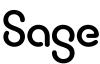

# **Summary of the Year-End Procedure**

| Step | Procedures                                                                                                    |
|------|----------------------------------------------------------------------------------------------------|
| 1    | Back up your Evolution company                                                                                                    |
| 2    | Perform an Inventory Count                                                                                                    |
|      | Purging of transactions and accounts                                                                                                    |
| 3    | <ul> <li>Receivable and Payable transactions and accounts</li> </ul>                                                                                                    |
|      | Stock transactions                                                                                                    |
|      | Print the relevant reports:                                                                                                    |
| 4    | Ensure that all the reports for the relevant accounting year have been printed according<br>to your auditor or company's requirements                                                                                                    |
|      | General Ledger Purge / Archive Financial Year                                                                                                    |
| 5    | If working on Evolution prior to version 7 run a <b>Purge First Year</b> routine. For Evolution version 7 and higher, archive the relevant accounting year or run a General Ledger Purge, if needed (this is not compulsory for Evolution version 7 or higher companies). |
|      | Adding a new accounting year                                                                                                    |
| 6    | If working in an Evolution version 7 or higher company, manually add a new accounting year, if needed.                                                                                                    |

## **Before running the Year-End**

Before commencing with the Year-End procedure, you should establish which year you are currently in.

To do so, go to **Maintenance | Common | Company Details.** Click on the **Accounting Periods** tab. Before purging or archiving the relevant accounting year, complete all processing in its entirety for it.

| ompany            | Perio | d Closing Dates    |             |         |        |                                                    |
|-------------------|-------|--------------------|-------------|---------|--------|----------------------------------------------------|
| ccounting Periods | 21    | 21                 | ä, ö, ö, ö, | ē,      |        | Add Financial Year                                 |
| neral             | Yea   | r Year Description | Start Date  | Archive | Purged | Commencement Date                                  |
| nk                | +     | 1 Year1            | 01/04/2014  |         |        | No transactions will be allowed prior to this date |
|                   | +     | 2 Year2            | 01/04/2015  |         |        | 01/04/2014                                         |
| tcash             | +     | 3 Year3            | 01/04/2016  |         |        | 01/04/2014                                         |
|                   | +     | 4 Year4            | 01/04/2017  |         |        |                                                    |
|                   | +     | 5 Year5            | 01/04/2018  |         |        |                                                    |
|                   | +     | 6 Year6            | 01/04/2019  |         |        |                                                    |
|                   | +     | 7 Year7            | 01/04/2020  |         |        |                                                    |
|                   | +     | 8 Year8            | 01/04/2021  |         |        |                                                    |
|                   | +     | 9 Year9            | 01/04/2022  |         |        |                                                    |
|                   | +     | 10 Year 10         | 01/04/2023  |         |        |                                                    |
|                   | +     | 11 Year11          | 01/04/2024  |         |        |                                                    |
|                   | ٠     | 12 Year12          | 01/04/2025  |         |        |                                                    |
|                   | **    | 4                  |             |         | 4      |                                                    |

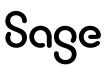

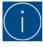

The General Ledger Purge routine physically deletes General Ledger transactions, and they can therefore no longer be reported on, printed afterwards.

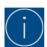

If your current processing accounting year is Year 1, then you should **not run a Purge First Year or archive the first year.** 

**Also, note the following:** Your Business Financial Policy and Procedures (BFPP) determines how many years of unpurged accounting years should be available.

For example, your current processing accounting year is Year 5. Your BFPP determines that there should be at least 3 years of **unpurged** accounting years in the Evolution company and available on reports. Therefore, run the General Ledger Purge routine for accounting years 1 and 2 only. Thereafter, run the General Ledger Purge routine once a year.

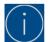

If, for any reason, you need to access and run reports on already purged accounting years, do the following:

- Restore the backup that was made that still includes the relevant, unpurged accounting years. This restore routine is to create a **new** Evolution company database. The backup is **not restored over** the live company database.
- 2. Locate the new company database using the Locate button on the Evolution logon screen.
- 3. Run the relevant reports.

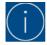

The Purge and Archiving routines can be performed at any point. However, it is imperative that the relevant year should have been audited and cleared by your accountants before running the General Ledger | Maintenance | General Ledger Purge or General Ledger Archive routines.

It is therefore not necessary to wait until the last day of your current accounting year to purge or archive prior accounting years - it can be done right now.

## **Year-End Procedure**

## Step 1: Company Back Up

Data loss is an unforeseen but very real risk. Backups are therefore vital to retain the integrity of the data. Having multiple backup sets enables you to restore old or recent data sets as required.

A backup can be restored over an existing live database or to create a new Evolution company database (if you need to reference historical data).

In addition to making manual backups, consider external backup services such as **MetroFile Cloud** (previously called IronTree). This service automates the full backup process and ensures that data is secure and accessible 24 hours a day, anywhere in the world. Visit **https://metrofile.com/** for more details and on how to contact them.

When manually making a company backup, the complete company should be backed up. You should not choose to backup only specific files or perform a **differential** backup. The reason is that it may be easy to miss/misplace one or more backup files, which could be detrimental for the backup restoration process when needed. Sage strongly recommends using **only** MS SQL Management Studio, Sage Evolution Database Management, or the Administration | System Tools | Database Administration backup and restore utility (as found within the Evolution company) to create or restore Evolution company backups.

## Always make backups under the following circumstances:

- Before running the Year-End Routine. This backup should be kept in a safe place, separate from normal backups.
- Before running the General Ledger Purging or Archiving routines.
- Before running any of the Relink options under the Maintenance menu.
- To prevent loss of valuable data and downtime due to hard disk failure, fire or theft.

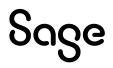

## Only restore backups if no other alternatives exist. Consider the following:

Relink options, such as GL Relink and others, could recalculate transactions and balances, but not necessarily fix severe data corruption instances.

## Restore company backups under the following circumstances:

When significant capturing and processing errors have been made, or when extreme cases of data corruption have been discovered, a backup should be restored to bring the company back to the same state before the incorrect capturing/ processing or data corruption.

The restoring process will discard any changes that have been made following the backup that you have elected to restore, i.e. the data will be exactly as it was at that stage of the backup. It is also advisable to practice restoring to a TEST company until you're comfortable with the restore procedure to avoid inadvertently overwriting the wrong set of data.

Also, ensure all users are completely logged out of the company before commencing with the restoration process.

## **Backup Plan**

Before developing your backup strategy, you need to develop a plan of action. Evaluate your company and ask yourself what the maximum amount of downtime is that you can accept. This should be helpful to determine the frequency of backups per week or month. Once this is established, you can decide on the appropriate course of action by matching your company's needs to the appropriate level of database backups. Note that it's possible to automatically schedule backups using full MS SQL Server (as opposed to using MS SQL Express) or making use of the **MetroFile Cloud** backup service.

## **Full Backups**

A **Full** backup type, as opposed to **Differential** backups, is the easiest type of backup to implement in SQL Server and is highly recommended by Sage Evolution Support. It takes a complete image of your company database that also includes backing up all users and their permissions. Please ensure that all users are completely logged out of Sage Evolution before commencing the backup process.

## Backup Procedures using MS SQL Server Management Studio:

- 1. Go to Start | All Programs | Microsoft SQL | SQL Server Management Studio.
- 2. Select the relevant SQL server instance name.
- 3. Select the **Windows Authentication** (if working directly on the server PC) or the **MS SQL Authentication** method (If Windows authentication is relevant) and then click on the Connect button.
- 4. When it is opened, double-click on the Databases folder on the top left to display the list of all the live databases.
- 5. Right-click on the relevant database, e.g. ABC-INC and select Tasks | Back Up.

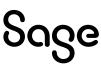

| Object Explorer                                                                  | <b>▼</b> ⋕ ×                                    |
|----------------------------------------------------------------------------------|-------------------------------------------------|
| Connect 👻 🌹 🎽 🍸 🖒 🔸                                                              |                                                 |
| 🖃 💻 Databases                                                                    |                                                 |
| 🗄 💻 System Databases                                                             |                                                 |
| 🗄 💻 Database Snapshots                                                           |                                                 |
| H 🗎 11160                                                                        |                                                 |
| ⊞                                                                                |                                                 |
| ⊞ 🗎 6_common                                                                     |                                                 |
| ⊞ 🗑 6_common_1<br>⊞ 🗑 720                                                        |                                                 |
| <ul> <li>         ⊕ 720         </li> <li>         ⊕ ABC-INC         </li> </ul> |                                                 |
| ADCHINC New Database                                                             |                                                 |
| BA-ATLA New Query                                                                |                                                 |
| BA-CPT Script Database as                                                        |                                                 |
| 🗄 🗑 BA-DBN 🛛 Tasks 🔹 🕨                                                           | Detach                                          |
| H BA-ONL                                                                         |                                                 |
| BA-ONL Policies                                                                  | Take Offline                                    |
| BA-PTA Facets                                                                    | Bring Online                                    |
| BENCON Start PowerShell                                                          | Encrypt Columns                                 |
|                                                                                  |                                                 |
| Reports I                                                                        | Data Discovery and Classification               |
| Copy of     COUNCI Rename                                                        | Shrink                                          |
| COUNCI Delete                                                                    | Back Up                                         |
| ⊕ CYBER     Refresh                                                              | Restore                                         |
| B DREAMT Properties                                                              | Canarata Seriata                                |
| Evolution Common Correct                                                         | Generate Scripts                                |
| 🗄 🗎 NEW                                                                          | Extract Data-tier Application                   |
| 🗄 🗎 ONLINE-BA                                                                    | Deploy Database to Microsoft Azure SQL Database |
| ⊕ ONLINEBA-SEG                                                                   | Export Data-tier Application                    |
| ⊞ SageCommon10.1.3     □                                                         | Upgrade Data-tier Application                   |
| H ■ SageCommon11160     SageCommon11170                                          | Import Flat File                                |
|                                                                                  | Import Data                                     |
|                                                                                  |                                                 |
|                                                                                  | Export Data                                     |

Keep all the default settings at the top of the Backup screen. Here is an explanation of the most important options:

- Database the database that you want to back up.
- Backup type you can select 2 options: Full and Differential. We always recommend using the **Full** option.
- Destination the file path where the backup file will be created. You can leave this as the default or browse to a specific location where the backup file needs to be created.

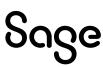

6. Click the Add button below to browse to the required backup location:

| 🗑 Back Up Database - ABC-INC                              |                                    |                              | -  |         | ×   |
|-----------------------------------------------------------|------------------------------------|------------------------------|----|---------|-----|
| Select a page                                             | IJ Script ▼ 😮 Help                 |                              |    |         |     |
| <ul> <li>Media Options</li> <li>Backup Options</li> </ul> | Source                             |                              |    |         |     |
|                                                           | Database:                          | ABC-INC                      |    |         | ~   |
|                                                           | Recovery model:                    | SIMPLE                       |    |         |     |
|                                                           | Backup type:                       | Full                         |    |         | ~   |
|                                                           | Copy-only backup                   |                              |    |         |     |
|                                                           | Backup component:                  |                              |    |         |     |
|                                                           | O Database                         |                              |    |         |     |
|                                                           | O Files and filegroups:            |                              |    |         |     |
|                                                           | Destination                        |                              |    |         |     |
|                                                           | Back up to:                        | Disk                         |    |         | ~   |
| Connection                                                | C:\Program Files\Microsoft SQL Ser | nvertMSSOL 15 SOLEXPRESS2019 |    |         | _   |
| Server:                                                   | o.program noopmoroot out out       |                              |    | Add     |     |
| APZA3RY6P13\SQLEXPRESS201                                 |                                    |                              |    | Remove  | e   |
| Connection:<br>SAGESL\Bennie.Pienaar                      |                                    |                              | _  | Content | s   |
| View connection properties                                |                                    |                              |    |         |     |
|                                                           |                                    |                              |    |         |     |
|                                                           |                                    |                              |    |         |     |
| Progress                                                  |                                    |                              |    |         |     |
| Ready                                                     |                                    |                              |    |         |     |
|                                                           |                                    |                              |    |         |     |
|                                                           |                                    |                              | ОК | Can     | cel |

 $7. \quad {\rm Click} \ {\rm on} \ {\rm the} \ {\rm browse} \ {\rm button} \ {\rm on} \ {\rm the} \ {\rm right} \ {\rm of} \ {\rm the} \ {\rm screen} \ {\rm as} \ {\rm indicated} \ {\rm below}.$ 

| Select Backup Destination                                                                                             | $\times$ |
|----------------------------------------------------------------------------------------------------|----------|
| Select the file or backup device for the backup destination. You can create backup devices for frequently used files. |          |
| Destinations on disk                                                                                                  |          |
| O File name:                                                                                                    |          |
| \Microsoft SQL Server\MSSQL15.SQLEXPRESS2019\MSSQL\Backup\                                                            |          |
| O Backup device:                                                                                                    | 1        |
|                                                                                                    |          |
|                                                                                                    |          |
| OK Cancel                                                                                                    |          |
|                                                                                                    | -        |

Sage 200 Evolution Year End Guide | Branch Accounting - Doc Ver 2025.01

8

Sage

8. Browse to a valid location on your PC and enter the backup file name. It's recommended to always include the date. Always end the backup file name with **.bak** in the File name, as can be seen below.

| E Locate Database Files - APZ                                                                                                    | A3RY6P13\SQLEXPRES                                                     | _         |         | ×    |
|----------------------------------------------------------------------------------------------------|------------------------------------------------------------------------|-----------|---------|------|
| Select the file:                                                                                                    |                                                                        |           |         |      |
| Common Files CyberArk CyberArk CyberArk Coogle CyberArk Coogle CyberArk Coogle CyberArk Coogle CyberArk Coogle CyberArk CyberArk | er<br>22DEVELOPER<br>22SERVER<br>EXPRESS2019<br>EST1903202421503PM.bak |           |         |      |
| Selected path:                                                                                                    | C:\Program Files\Microsoft S                                           | QL Server | MSSQL15 | .SQI |
| Files of type:                                                                                                    | Backup Files(*.bak;*.trn)                                              |           |         | ~    |
| File name:                                                                                                    | ABC-INC 31-03-2025.bak                                                 |           |         |      |
|                                                                                                    | ОК                                                                     |           | Cancel  |      |

9. When done, click on the OK button above.

Sage

10. Click the OK button on the following screen.

| Select Backup Destination                                                                                             | × |
|----------------------------------------------------------------------------------------------------|---|
| Select the file or backup device for the backup destination. You can create backup devices for frequently used files. |   |
| Destinations on disk                                                                                                  |   |
| O File name:                                                                                                    |   |
| C:\Program Files\Microsoft SQL Server\MSSQL15.SQLEXPRESS2019\                                                         |   |
| O Backup device:                                                                                                    |   |
|                                                                                                    |   |
|                                                                                                    |   |
| OK Cancel                                                                                                    | ) |

11. Click on the OK button to start the backup process.

| 🗑 Back Up Database - ABC-INC                              |                                           | -                                   |         | ×      |
|-----------------------------------------------------------|-------------------------------------------|-------------------------------------|---------|--------|
| Select a page                                             | 🖵 Script 🔻 😯 Help                         |                                     |         |        |
| <ul> <li>Media Options</li> <li>Backup Options</li> </ul> | Source                                    |                                     |         |        |
|                                                           | Database:                                 | ABC-INC                             |         | $\sim$ |
|                                                           | Recovery model:                           | SIMPLE                              |         |        |
|                                                           | Backup type:                              | Full                                |         | ~      |
|                                                           | Copy-only backup                          |                                     |         |        |
|                                                           | Backup component:                         |                                     |         |        |
|                                                           | <ul> <li>Database</li> </ul>              |                                     |         |        |
|                                                           | ◯ Files and filegroups:                   |                                     |         |        |
|                                                           | Destination                               |                                     |         |        |
|                                                           | Back up to:                               | Disk                                |         | ~      |
|                                                           |                                           |                                     |         |        |
| Connection                                                | C:\Program Files\Microsoft SQL Server\MSS | QL15.SQLEXPRESS2019\MSSQL\Backup\AB | Add     |        |
| Server:<br>APZA3RY6P13\SQLEXPRESS201                      |                                           |                                     | Remov   | e      |
| Connection:<br>SAGESL\Bennie.Pienaar                      |                                           |                                     | Content | s      |
| View connection properties                                |                                           |                                     |         |        |
|                                                           |                                           |                                     |         |        |
|                                                           |                                           |                                     |         |        |
| Progress                                                  |                                           |                                     |         |        |
| Ready                                                     |                                           |                                     |         |        |
| <br> <br>                                                 |                                           | ОК                                  | Can     | cel    |

- 12. Wait until the backup process is completed.
- 13. When done, note the following message below indicating the backup has been successfully completed.

| Microsoft | Microsoft SQL Server Management Studio                   |    |  |
|-----------|----------------------------------------------------------|----|--|
| 1         | The backup of database 'ABC-INC' completed successfully. |    |  |
| 🗈 Copy    | y message                                                | ОК |  |

- 14. Browse to the selected destination (as specified in Step 8 above). Here, you'll notice the newly created backup file (in **.bak** format).
- 15. This file should now be copied to another drive (e.g., an online cloud storage drive such as OneDrive, DropBox, external drive device, etc.). Use any location, as long as it's copied to a different location than the local MS SQL server PC.

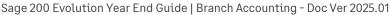

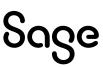

## Step 2: Inventory Count (Stock Take)

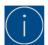

Inventory Counts are usually performed at the Branch Level, and the results are then synced to the Head Office (if running Offline Branch Accounting).

It's important to physically count your stock on hand as part of your Year-End procedures. This ensures that if there are any variances between your physical stock and the theoretical stock levels on hand, you have adequate time to correct this.

In so doing, accurate stock values can be determined, and provisions for the relevant general ledger accounts' updates can be made for the relevant financial year to be finalised.

Please note that performing a stock take is not necessarily a compulsory activity as part of the official Evolution Year-End procedure and is entirely dependent on your company's local policies and procedures.

However, consider running a stock take at the end of the current financial year, **regardless of running the Purge First Year routine or not**. Doing this should give you certainty about the company's actual stock valuation at the current Year-End. As a result, this also ensures the correct stock control account balance at year-end.

#### Follow these steps to complete the Inventory Count:

- 1. Ensure all other users are logged out of the company.
- 2. Back up the company if you haven't yet done so, or if a significant amount of time has passed since the previous backup.
- 3. Create a new Inventory Count session by going to Transactions | Inventory | Inventory Count option. Below, click the Add button.

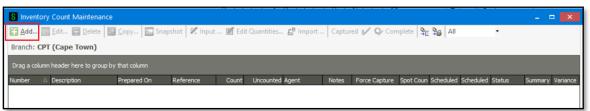

4. On the **Add New Inventory Count | Count** screen, enter a **Description** and **Reference** value which will allow you to identify which report belongs to which person. This means you can create multiple count sessions (each time clicking the **Add** button above. This is handy if you want to organize the Stock Take project in smaller sections, each defined by e.g., a specific range of Inventory Groups and/or warehouses

| Count      | □ Inventory C   | ount                                                           |                  |                             |
|------------|-----------------|----------------------------------------------------------------|------------------|-----------------------------|
|            | Number          | CPTSTK0001*                                                    |                  | <u></u>                     |
| Inventory  | Description     | Inv Count prepared 2025-04-26 12                               | 2:29 PM          |                             |
| Warehouses | Reference       |                                                                |                  |                             |
|            | Status          | In Progress                                                    |                  |                             |
|            | Force Car       | pture before Complete                                          | Summary Count    |                             |
|            |                 | ventory Count after Completion                                 | Group by         | ~                           |
|            | r Default Print | Ontions                                                        | Schedule Options |                             |
|            | Group by        | (None)                                                         | Spot Count       |                             |
|            | Sort            | Item Code                                                      | Scheduled        |                             |
|            |                 | em Quantity On Hand 🖌                                          | Due Date         | 26/04/2025 🗸 🗸              |
|            | _ Inventory C   | ount Options                                                   |                  |                             |
|            | Quantity        | on Hand Less Reserved Quantities (0                            | Order Entry)     |                             |
|            |                 | on Hand Less Work In Progress (Job                             |                  | ble to Serial Number Items) |
|            |                 | on Hand Less Work In Progress (Man                             |                  | ble to Serial Number Items  |
|            |                 | on Hand Plus Quantity To Deliver (In<br>nly Bins with Movement | voiced)          |                             |
|            |                 | ny bits with Movement                                          |                  |                             |
|            |                 |                                                                |                  |                             |

You can also select how the items on the report are grouped and sorted. Also note the option to print the theoretical quantity on hand, as it's currently on the system.

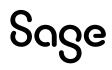

If you are not counting the inventory yourself, don't select the **Include System Quantity** option above. Doing this eliminates the temptation for the individuals counting the items using the Inventory Count report.

When a counter notices that his/her physical count value is higher than the reports printed System Quantity, he/she may be tempted to write down the current System Quantity as counted (which is a fraudulent value) and steal the difference.

Also, select how you would like to see the items grouped and sorted on the report.

5. On the Inventory tab, filter on the **Items, Groups, Packs, Bin Location, Lot Status** and **Warehouses** fields to determine which Inventory Items will be included in the Count.

| Add New Inventory Count |                                                                                                    | ×      |
|-------------------------|----------------------------------------------------------------------------------------------------|--------|
| Branch: CPT (Cape Town) | )                                                                                                    |        |
| Count                   | Inventory Types                                                                                                    | ×      |
| Inventory<br>Warehouses | _ Inventory Items                                                                                                    |        |
|                         | From         Select an Inventory Item         ✓         ✓ Ignore Inactive Items           To         Select an Inventory Item         ✓         Ignore Items with Zero on Hand |        |
|                         | Groups < All >                                                                                                    | ×<br>× |
|                         | Item Categories       Categories                                                                                                    | v      |
|                         | From     Select an Item Category     V       To     Select an Item Category     V                                                                                              |        |
|                         | Lot Tracking Lot Status < All >                                                                                                    | ~      |
|                         | - Serial Numbers<br>                                                                                                    |        |
|                         |                                                                                                    |        |
|                         | OK                                                                                                    | Cancel |

To shorten the task of your inventory count, you can select the **Ignore Inactive Inventory Items** option above. This is to ensure only your active items are included in the count.

On the Warehouses tab, select the <All> option for all warehouses, or select specific warehouses to be included in this Count session. Click the OK button below when done.

When done, click the **OK** button to create the Inventory Count session.

| Add New Inventory Count |                              | × |
|-------------------------|------------------------------|---|
| Branch: CPT (Cape Town  | 0                            |   |
| Count<br>Inventory      | Warehouses           < All > |   |
| Warehouses              |                              |   |
|                         |                              |   |
|                         |                              |   |
|                         |                              |   |
|                         |                              |   |
|                         |                              |   |
|                         |                              |   |
|                         |                              |   |
|                         | OK Cancel                    |   |

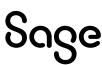

6. To print the Inventory Count report, right-click on the specific inventory count session and select the **Inventory Count Report** option below. Alternatively, select the Count session and click the Report button at the top.

| S Inventory Count Maintenance                                                |                       |                                | - o 🗙                                   |
|------------------------------------------------------------------------------|-----------------------|--------------------------------|-----------------------------------------|
| 🚰 Add 📰 Edit 🥃 Delete 🛐 Copy 🔄 Snapshot 🔣 Input 🗭 Edit Quan                  | tities 🗗 Import 🛛 Cap | tured 📝 🖓 Complete 琒 🍰         | All •                                   |
| Branch: CPT (Cape Town)                                                      |                       |                                |                                         |
| Drag a column header here to group by that column                            |                       |                                |                                         |
| Number 🛆 Description Prepared On Reference Count Unco                        | ounted Agent Notes    | s Force Capture Spot Coun Sche | duled Scheduled Status Summary Variance |
| CPTSTK0002         Inv Count prepared 2         26/04/2025 1:25         4.00 | 4.00 Admin 🚼 Ad       | d Ins                          | In Progres 🔲 🗹                          |
|                                                                              | Edi                   | t Enter                        |                                         |
|                                                                              | 🖬 Del                 | lete Ctrl+Del                  |                                         |
|                                                                              |                       | ру                             |                                         |
|                                                                              | ⊠ <u>N</u> o          | tes F7                         |                                         |
|                                                                              | 📰 Sna                 | apshot                         |                                         |
|                                                                              | 🚀 Inp                 | out                            |                                         |
|                                                                              | 🗹 Edi                 | t Quantities                   |                                         |
|                                                                              |                       | port                           |                                         |
|                                                                              |                       | ptured                         |                                         |
|                                                                              | ~                     | idate                          |                                         |
|                                                                              |                       | mplete                         |                                         |
|                                                                              |                       | entory Count Report            |                                         |
|                                                                              |                       | entory Count Variance Report   |                                         |
|                                                                              |                       | arch                           |                                         |
| ((( ( ( ↓ ) ) ) ) ) * '* '* '* '4                                            |                       | ncel Search                    | 4                                       |
|                                                                              | Status A              |                                | OK Cancel                               |
|                                                                              | Co                    | py To Excel                    |                                         |

- All the options selected on the above screens should automatically pull through on the **Inventory Count Report** filter screen, e.g. **Ignore Inactive Items** and the inventory related filters. However, you can still further define the report setup as seen below.
- 8. Click on Print (or Preview first) to print out the Inventory Count report. Afterwards, hand it to the staff members performing the physical count.

| Report Inventory Count   |                         |                                   | x            |
|--------------------------|-------------------------|-----------------------------------|--------------|
| Branch: CPT (Cape Town)  |                         |                                   |              |
| Report                   | Inventory Types         | 1.                                | ×            |
| Warehouse / Lot Tracking | Types < A               | 1>                                | $\checkmark$ |
| Layout Options           | Inventory               |                                   | ~            |
| Printer Options          | То                      | Select an Inventory Item          | v            |
| E-mail                   |                         | ✓ Ignore Inactive Items           |              |
|                          | Groups                  | < All >                           | ~            |
|                          | Packs                   | < All >                           | $\sim$       |
|                          | Item Categories         | < All >                           | ~            |
|                          | Options                 |                                   |              |
|                          | Ignore Items wit        | th Zero on Hand                   |              |
|                          | ✓ Include Quantity      |                                   |              |
|                          | Include Units of        | Measure                           |              |
|                          | Options<br>Group by (No | ne) v                             |              |
|                          |                         | n Code V Secondary Sort Item Code | ~            |
|                          |                         |                                   |              |
|                          |                         | E mail Drint Demism               |              |
|                          |                         | E-mail Print Preview Clo          | se           |

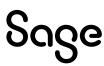

9. The physical stock take counting now starts with the counters using the above printed report handed to them.

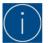

If you have multiple stock counters, print different Count reports based on different report filters applied above and hand each report to separate counters.

For example, Report 1 should include all items with item codes A – D, Report 2 with item codes E – H, etc.

You should organise and separate this in the best way suitable for your company by considering all the filter fields above (item-, group-, packs-, warehouses-, etc., ranges).

10. After completing a physical count of your stock items, you can use one of 3, or a combination of them, to enter the actual counted quantities, as marked below.

| 8 Invento   | ry Count Maintenance      | )                      |             |       |              |            |        |               |           |           | Ē         | -          | _ 0     | - ×      |
|-------------|---------------------------|------------------------|-------------|-------|--------------|------------|--------|---------------|-----------|-----------|-----------|------------|---------|----------|
| Add         | 🗒 Edit 🥃 Delete 🚺         | 🛾 <u>C</u> opy 🔄 Snaps | hot 🔣 Input | 🗹 Edi | t Quantities | . 🗗 Import | Captur | ed 📝 🖓 Com    | plete 🖣   | ₽⊜ All    |           | •          |         |          |
| Branch: C   | PT (Cape Town)            |                        |             |       |              |            |        |               |           |           |           |            |         |          |
| Drag a colu | nn header here to group b | y that column          |             |       |              |            |        |               |           |           |           |            |         |          |
| Number      | Description               | Prepared On            | Reference   | Count | Uncounted    | Agent      | Notes  | Force Capture | Spot Coun | Scheduled | Scheduled | Status     | Summary | Variance |
| CPTSTK000   | 2 Inv Count prepared      | 26/04/2025 1:25        |             | 4.00  | 4.00         | Admin      |        | >             |           |           |           | In Progres |         | ~        |
|             |                           |                        |             |       |              |            |        |               |           |           |           |            |         |          |
|             |                           |                        |             |       |              |            |        |               |           |           |           |            |         |          |

## Input:

Sage

On the top of the **Input Inventory Count** screen, select the sequence of how items should be displayed on the screen, in the **Order by** field. At the bottom, select the **Set, Add or Subtract** options that determine how the captured quantity should be treated.

| Input Inventory                                                                                                    | Count "CPTSTK0002"                                                       |
|----------------------------------------------------------------------------------------------------|--------------------------------------------------------------------------|
| Branch: CPT (Ca                                                                                                    | ape Town)                                                                |
| Options<br>Order by<br>Start at                                                                                                    | Item Code   Only Show Uncounted Items C-IKE-X1 (Capte Calibrator ) ( - ) |
| Warehouse:<br>Lot Number:                                                                                                    | Cape Rock<br>N/A                                                         |
| Inventory Details<br>Item Code:<br>Description 1:<br>Description 2:<br>Description 3:<br>Group:<br>Item Category:<br>Pack Code:<br>Pack Description:<br>Barcode:<br>Stocking Unit: | C-IKE-X1<br>Capte Calibrator                                             |
| Item Count —<br>Quantity Counted                                                                                                    | d <u>S</u> et 0.00<br>○ A <u>d</u> d<br>ⓒ Subtract <u>Apply</u>          |
|                                                                                                    | Back Next Close                                                          |

Sage 200 Evolution Year End Guide | Branch Accounting - Doc Ver 2025.01

14

- Set: The current System Quantity will be overridden with the above captured quantity.
- Add: The current System Quantity will be increased by the above captured quantity.
- **Subtract:** The current System Quantity will be decreased by the above captured quantity.

#### **Edit Quantities:**

When using the **Edit Quantities** option, a grid screen opens in which you can enter the counted quantity in the **Count Qty** column.

This screen also reflects the current system quantity as well as calculates and displays the variance to be posted.

Click the **Save & Close** button once all quantities have been entered.

| 8 Edit Invent                                                                                                    | tory Count "CPTSTK      | 0002"       |           |               |           |            |      |            |            |           |              | - 🗆 🗙    |
|----------------------------------------------------------------------------------------------------|-------------------------|-------------|-----------|---------------|-----------|------------|------|------------|------------|-----------|--------------|----------|
| Eile View       Image: Solution of Control of Control of Contro of Control of Control of Control of Control of |                         |             |           |               |           |            |      |            |            |           |              |          |
|                                                                                                    | header here to group by | that columr | n<br>Pack | Item Category | Washausa  | Lot Number | Unit | Serial No. | System Qty | Count Qty | Variance Ob. | Countral |
|                                                                                                    |                         | Group       | Pack      | Tiem Calegory | Warehouse | Lot Number | Unit |            |            |           | Variance Qty | Counted  |
| C-IKE-X1                                                                                                    | Capte Calibrator        |             |           |               | Cape Rock |            |      | N/A        | 0.00       | 500.00    | 500.00       | ~        |
| CRX                                                                                                    | CRX                     |             |           |               | Cape Rock |            |      | N/A        | 0.00       | 634.00    | 634.00       | •        |
| GLOBAL-X1                                                                                                    | GLOBAL-X1               |             |           |               | Cape Rock |            |      | N/A        | 0.00       | 564.00    | 564.00       | ✓        |
| ▶ GROWTH                                                                                                    | GROWTH                  |             |           |               | Cape Rock |            |      | N/A        | 0.00       |           | 234.00       | •        |
| 4 Records                                                                                                    |                         |             |           |               |           |            |      |            |            |           |              |          |

## Import:

The **Import** option can be used when you have captured your physical count into another system or by making use of a barcode hand-held scanning device. This option requires a CSV file, which you can import into Sage Evolution.

| Import Inventory Count "STK0                            | 004"                                               |
|---------------------------------------------------------|----------------------------------------------------|
| Import from File                                        | Browse                                             |
| Options                                                 |                                                    |
| ✓ Update Counted Items                                  | Set Count Quantity                                 |
| ✓ Update Uncounted Items                                | Add To Counted Quantity                            |
|                                                         | <ul> <li>Subtract From Counted Quantity</li> </ul> |
| File Format                                             |                                                    |
| Character Delimited                                     | <ul> <li>Fixed Length</li> </ul>                   |
| Delimiter 🗸                                             |                                                    |
| Position Fields to Include  Position I Item Code  Count |                                                    |
| 2 Count                                                 |                                                    |
| ₩ 44 4 <b>▶ ▶ ₩ ₩ <sup>*</sup> ¥ </b> ₹                 | ۲                                                  |
| o Delete Line                                           |                                                    |
|                                                         | OK Cancel                                          |

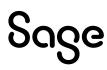

11. After the quantities have been entered, print and analyse the Variance Report.

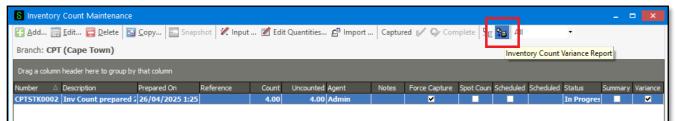

- 12. If needed, you can still adjust the captured counted values in Step 10 above.
- 13. When done and ready to continue, click the Captured button and click Yes below.

| aintenance<br>nged once Inventory Count is<br>you sure you wish to continue? |
|------------------------------------------------------------------------------|
| 1                                                                            |

14. Click on the **Complete** button to finalise the stock take.

| 81   | nventory                | Count Maintenance       |                 |              |       |              |            |        |               |           |           |           |          | - 0     | x        |
|------|-------------------------|-------------------------|-----------------|--------------|-------|--------------|------------|--------|---------------|-----------|-----------|-----------|----------|---------|----------|
|      | <u>\</u> dd 🗐           | Edit 🥃 Delete 🚺         | Copy Snap:      | shot 🖉 Input | 📝 Edi | t Quantities | . 🖆 Import | Captur | ed 🖌 🖓 Com    | plete 🗣   | Se All    |           | •        |         |          |
| Brai | Branch: CPT (Cape Town) |                         |                 |              |       |              |            |        |               |           |           |           |          |         |          |
| Drag | g a column              | header here to group by | that column     |              |       |              |            |        |               |           |           |           |          |         |          |
| Numb | ber 🛆                   | Description             | Prepared On     | Reference    | Count | Uncounted    | Agent      | Notes  | Force Capture | Spot Coun | Scheduled | Scheduled | Status   | Summary | Variance |
| СРТ  | TK0002                  | Inv Count prepared 2    | 26/04/2025 1:25 |              | 4.00  |              | Admin      |        | ×             |           |           |           | Captured |         |          |
|      |                         |                         |                 |              |       |              |            |        |               |           |           |           |          |         |          |

- 15. Carefully read and consider the Complete Inventory Count screen options that should be properly completed before finally accepting and processing the inventory count.
- 16. Select the required Date option (3 options below) at the bottom of the screen and then click the OK button. Select either to ignore uncounted items or adjust them to zero.

| Complete Inventory Count "CP                                                                                                    | PTSTK0002"                                                            | 2         |
|----------------------------------------------------------------------------------------------------|-----------------------------------------------------------------------|-----------|
| Branch: CPT (Cape Town)                                                                                                    |                                                                       |           |
| Warning<br>You are about to Complete the Inve<br>This will Post Inventory Adjustment<br>the System Quantity on Hand and t<br>entered. | s for any Variances between                                           |           |
|                                                                                                    |                                                                       |           |
| Please Ensure that you have Printer<br>of which Items will be adjusted as a                                                           | result of running this procedure.                                     | Print Now |
| of which Items will be adjusted as a                                                                                                  | result of running this procedure.<br>entory Count have been counte    |           |
| of which Items will be adjusted as a<br>All 4 Items included in this Inv                                                              | result of running this procedure.<br>entory Count have been counte    |           |
| of which Items will be adjusted as a<br>All 4 Items included in this Inv<br>Inventory Count Completion Optio                          | result of running this procedure.<br>entory Count have been counterns |           |

Doing this post entries to the relevant GL accounts set up on the Inventory Groups (if relevant) and/or stock adjustment transaction type (as set up on the Inventory Defaults | Adjustment tab | Transaction Type field).

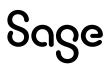

## Step 3: Sub-Ledger: Purging Transactions, Accounts, and Inventory Items

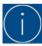

## To be done at the Branch Accounting Head Office only.

The purging of customer, supplier and inventory transactions and customer and supplier accounts. It is **not a compulsory step** as part of the Year-End routine. However, doing so may assist in reducing the size of your Evolution company database and even increase processing speeds.

The procedure described below is therefore only included to advise on how to accomplish the above when you are considering removing older transaction history (no longer needed), to free up space and improve database efficiency.

The following points should be taken into consideration when attempting to purge or delete history on any of the relevant account types:

#### **Customers/Suppliers Accounts and Transactions**

No Customer or Supplier accounts can be deleted if there is any existing transaction history. Furthermore, transactions can only be purged (deleted) if all those transactions (e.g. invoices, payments, journal debits/credits) are fully allocated.

Ensure that all debtor/creditor account transactions have been fully allocated (i.e. Maintenance | Receivables/Payables | Allocation Utilities) before attempting the steps below. Also, note that even if you don't intend to delete any customer or supplier accounts, it's still advisable to purge old and archaic transaction history on them to improve general processing and reporting speed in the company.

#### Steps to purge Customers/Suppliers transactions and accounts:

If a reasonable period has elapsed since making the first company backup as discussed above, please make another **full** company backup.

Also, ensure all other users are logged out of the company.

To Purge Customer transactions: Go to Customers | Maintenance Purge Transactions. To Purge Supplier transactions: Go to Suppliers | Maintenance Purge Transactions.

The Purge Customer Transactions screen is shown below. Note that the same principle discussed below also applies to the Purge Suppliers Transaction screen.

| Purge         | Accounts Receivable Transactions          |
|---------------|-------------------------------------------|
| Branch        | : All Branches 🛛 📢 🚺 💿 🕨 🕨                |
| Custo         | mer                                       |
| From          | Select a Customer 🗸 🗸                     |
| То            | Select a Customer 🗸 🗸                     |
| Date<br>Purge | All Transactions Before Date 10/02/2025 V |

Specify the account(s) From and To, and Date range options. Please note that you are only able to purge fully allocated transactions. After the purge, you cannot retrieve the data unless you restore a backup. If the objective is to delete all transactions in the screen above in order to delete the actual debtor or creditor account, select the earliest date that covers all transaction history.

Once completed, go to Maintenance | Customers or Maintenance | Suppliers. Here, the relevant, specifically required customer or supplier records can be individually deleted **BUT ONLY** for those that have **no transaction history**, after performing the above-mentioned transaction history purge.

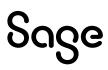

#### Steps to purge Inventory transactions:

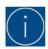

Inventory Transactions can only be purged (deleted) at the Head Office Level on behalf of all branches.

- 1. If needed, make another reliable backup of your company data. Also, ensure all users at all branches are logged out of the company until the steps below are completed.
- 2. Go to Inventory Maintenance | Purge Transactions.
- 3. Here, select the 'All Branches' option at the top of the screen.
  - The Purge Inventory Transactions window allows you to delete stock transactions by
    - filtering specific Inventory Items, Inventory Groups, Warehouses, Active or Inactive items,
    - as well as the cutoff date of these transactions to be deleted.
- 4. When the correct range of Inventory Items and/or Groups has been selected, click the OK button below.

| Purge Inventor   | ry Transactions          |              | ×    |
|------------------|--------------------------|--------------|------|
| Branch: All Bra  | anches                   | 4 4 🚺 🖏      | • •  |
| Inventory        |                          |              |      |
| From             | Select an Inventory Item |              | ~    |
| То               | Select an Inventory Item |              | ~    |
| Groups           | < All >                  |              | ~    |
|                  | Inactive Items Only      |              |      |
| Warehouses       | < All >                  |              | ~    |
| Purge Date       | actions before this Date | 01/01/2023 🗸 |      |
| _ Inventory Adju | stment                   |              |      |
| Reference        |                          |              |      |
| Description      | Transactions Purged      |              |      |
|                  |                          | OK Ca        | ncel |

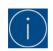

Ensure the correct values are selected above! After the purge, you cannot retrieve the data unless you restore a backup.

The date specified in the **Purge all Transactions before this Date** field above cannot be a date in the current year.

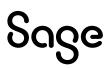

5. The message below should be displayed to confirm that the purging of stock transactions will occur.

Click on **Yes** if you have made a reliable backup. As this routine cannot be reversed, should you encounter any other error, or should you have selected the incorrect date, you will have to restore your backup.

| Confirm | ×                                                                                                    |
|---------|----------------------------------------------------------------------------------------------------|
| 1       | Purge Inventory Transactions                                                                                                    |
|         | Inventory Transactions will be Purged up to the Specified<br>Date.<br>An Adjustment will be posted for the Accumulated<br>Quantity of Each Item that has been Deleted. |
|         | Transactions deleted will no longer reflect in reports such as the Tax Report.                                                                                         |
|         | Changes made by this Routine cannot be Reversed.<br>Please ensure you have a BACKUP before continuing!                                                                 |
|         | Yes No                                                                                                    |

6. The following message should be displayed as confirmation once the purge has been completed successfully Click the Yes or No button depending on your requirements.

| X                                                                                  |
|------------------------------------------------------------------------------------|
| Purge Inventory Transactions                                                       |
| Purge Transactions Completed Successfully.<br>Would you like to view the log file? |
| <u>Yes</u> <u>N</u> o                                                              |
|                                                                                    |

- 7. As the selected stock transaction history is removed, an entry for the consolidated purging of transactions is also posted on the affected inventory items, as can be seen on the Item Enquiry screen:
- 8. As the selected stock transaction history is removed, an entry for the consolidated purging of transactions is also posted on the affected inventory items, as can be seen on the Item Enquiry screen:

| Inventory En | quiries "sweets                   | (sweets)"       |                       |               |            |                  |             |          |                         | Transactions |
|--------------|-----------------------------------|-----------------|-----------------------|---------------|------------|------------------|-------------|----------|-------------------------|--------------|
| 🔍 View 👔     |                                   | 📑 Edit   🔚 S    | Save Grid             |               |            |                  |             |          |                         |              |
| Branch: All  | Branches                          |                 |                       |               |            |                  |             |          |                         | 1 🗾 😔 🖬      |
| Item swee    | t <mark>s (sweets</mark> ) (sweet | s)              |                       |               |            |                  | •           | Erom     | 29/02/2012 × <u>T</u> o | 29/02/2012 - |
| Transactions | Item Information                  | Sales/Purchases | Sales Orders Purchase | Orders Quotes | Warehouses | Incident History | Images S    | uppliers |                         |              |
|              |                                   |                 |                       |               |            |                  |             |          |                         |              |
| Date         | △ Co                              | de Di           | escription            | Val           | ue Qty     | In Qty           | Out Referer | nce      | Reference 2             | Notes        |
| 01/03/2012   | AD.                               | 1               | ansactions Purged     | £0.0          | 9.0        | 00               |             |          |                         |              |

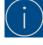

The difference between the purging of stock and customer/supplier transactions is that a stock item cannot be deleted, even if all its stock transaction history has been deleted.

If a specific customer's or supplier's transactions have all been deleted (via either the Suppliers or Customers Purge Transactions functionality), the relevant account can be deleted afterwards.

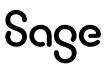

## Step 4: General Ledger (GL) Relink

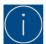

The GL Relink can only be performed at the Head Office (HO) and only after the HO's local Sync Monitor is stopped.

Running a GL Relink recalculates the balances of all GL accounts and ensures company data integrity is kept intact.

## Do the following to run a GL Relink

- 1. Stop the HO's local Sync Monitor.
- 2. Make a company backup if any new transactions were processed in the company since the previous backup.
- 3. Ensure all users are logged out of the company.
- 4. Go to General Ledger | Maintenance | General Ledger Relink.
- 5. Ensure that all options below are selected, and click on the **Start** button to start the Relink.

| General Ledger Relink X                       |
|-----------------------------------------------|
| Relink Options                                |
| Check Master/Sub Account Flags                |
| Check Account Types                           |
| Check for Master Account Transactions         |
| Check for Transaction Dates Out of Bounds     |
| Check Transaction Date/Period Synchronisation |
| Rebuild Account Balance Table                 |
| Check Master/Sub Project Flags                |
| Check for Master Project Transacitons         |
| Rebuild Project Balance Table                 |
| Check Master/Sub Project Budgets              |
|                                               |
| Start Cancel                                  |

## Step 5: General Ledger vs Sub-Ledger Reconciliation and printing of Reports

There are three main Year-End dimensions of reporting, reconciliation, and balancing

## A. Current company financial position before the purging of the financial years

You need to take a snapshot of the various financial and sub-ledger reports as part of your Year-End procedure.

Recommended reports to be printed at Head Office as well as at all Branches, for the Current financial year:

- Trial Balance
- Income Statement
- Balance Sheet
- Ledger Accounts
- Account Balances
- Project Profit & Loss
- Inventory Management
- Inventory Valuation
- Suppliers and Customers Age Analysis
- Tax Report
- Any additional reports that may be required by your business's Year-End procedure

20

## B. Ledger vs Sub-Ledger Balancing

According to healthy accounting principles, the company's Sub-Ledger should always support and be reconciled with the Ledger accounts, for the same period.

Consider the following principles that should apply:

- Inventory Valuation should balance with the Inventory Control Account/s
- Customers' Age Analysis should balance with the Customer Control Account/s
- Suppliers' Age Analysis should balance with the Supplier Control Account/s
- VAT Report/s should balance with the VAT Control Account/s

## If you fail to reconcile the Ledger vs Sub-Ledger:

1. Open this link for various resources on how to resolve it: https://communityhub.sage.com/za/sage-200-evolution/sage-200-evolution-year-end-centre

2. Here, focus on the Year- End Troubleshooting and Checklists sections.

## C. Total Branch vs Head Office balancing

The total balances of all GL accounts, Customers, Suppliers and Inventory Items of all branches should balance with the consolidated balances at the Head Office, for the same period.

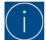

Ensure all syncing is completed between all Branches and the Head Office before the Year-End procedure in the Evolution company is started.

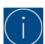

Regardless of running the GL Purge and/or GL Archive routines (see further below in this guide) or not, ensure your accounts are in balance and reconciled as per the three above described dimensions.

## Step 6: General Ledger Purge

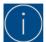

The General Ledger Purge can only be performed at the Head Office (HO) and should only be run after the HO's local Sync Monitor is stopped.

It is **not a compulsory** step as part of your Year-End procedure.

## What happens during the General Ledger Purge?

- GL accounts not linked to an Account Type of **Cash and Cash equivalents**: All transactions of the above GL accounts are deleted.
- GL accounts linked to an Account Type of Cash and Cash equivalents: The reconciled transactions of the above GL Accounts are deleted. The unreconciled reconciled transactions of the above GL Accounts are not deleted.
- Rebuilds the Accounting Periods table.
- A Net Profit/Loss (for income and expenses type GL accounts) is calculated for the purged year and posted on the Accumulated Profit/Loss GL Account as selected during the GL Purge routine.
- The closing balances of Period 12 (of the purged Accounting Year) of Balance Sheet type GL Accounts,
  - are brought forward as opening balances
  - $\circ$  of the first period of the first non-purged accounting year.
  - o E.g., if Accounting Year 1 is purged, the opening balances are brought to Accounting Year 2

On your financial reports, the account balances for the purged year will be displayed as the previous year's figures.

- If an Accounting Year is Purged, it is automatically also Archived.
  - Sage 200 Evolution Year End Guide | Branch Accounting Doc Ver 2025.01

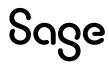

| ranch: All Branches |        |                    |            |                     |        | 🔍 🔍 💽 🔊 🕨                                          |
|---------------------|--------|--------------------|------------|---------------------|--------|----------------------------------------------------|
| Company             | Period | d Closing Dates    |            |                     |        |                                                    |
| Accounting Periods  | 21     | 21 🖏               | ä, ä, ä, ä | ' <i>S</i> '        |        | Add Financial Year 🗧 Remove Financial Year         |
| General             | Year   | r Year Description | Start Date | Archive             | Purged | Commencement Date                                  |
| Bank                | +      | 1 Year1            | 01/04/2014 |                     |        | No transactions will be allowed prior to this date |
| Durik               | +      | 2 Year2            | 01/04/2015 | ~                   | ✓      | 01/04/2014                                         |
| Netcash             | +      | 3 Year3            | 01/04/2016 | <ul><li>✓</li></ul> | •      | 01/04/2014                                         |
|                     | +      | 4 Year4            | 01/04/2017 | ✓                   | ✓      |                                                    |
|                     | +      | 5 Year5            | 01/04/2018 |                     | ◄      |                                                    |
|                     | +      | 6 Year6            | 01/04/2019 |                     |        |                                                    |
|                     | +      | 7 Year7            | 01/04/2020 |                     |        |                                                    |
|                     | +      | 8 Year8            | 01/04/2021 |                     |        |                                                    |
|                     | +      | 9 Year9            | 01/04/2022 |                     |        |                                                    |
|                     | +      | 10 Year 10         | 01/04/2023 |                     |        |                                                    |
|                     | +      | 11 Year11          | 01/04/2024 |                     |        |                                                    |

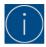

The General Ledger Purge routine is only compulsory for Evolution companies prior to version 7 **and** you've reached the end of your last financial year in your company.

In Evolution companies prior to version 7, the General Ledger Purge was called **Purge First Year**.

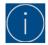

Sage

Once an accounting year has been **purged**, it's also **automatically archived**, as seen below.

## Do the following to run a General Ledger Purge:

- 1. Stop the HO's local Sync Monitor.
- 2. Make a company backup if any new transactions were processed in the company since the previous backup.
- 3. Ensure all users are logged out of the company.
- 4. Go to General Ledger | Maintenance | General Ledger Purge.
- 5. On the top of the screen, select the specific Accounting Year to be purged. Note that all non-purged accounting years prior to the selected year will also be purged.
- 6. Select an **Accumulated Profit** type account. Should none be available, or the existing one is not suitable, press the **Insert** key to create a new GL account.
- 7. Select a **Transaction Code** (i.e. JNL) and click the OK button to start.

| General Ledger Pu    | rge                                   |                                             |                                                                                 | × |
|----------------------|---------------------------------------|---------------------------------------------|---------------------------------------------------------------------------------|---|
| Purge Options        |                                       |                                             |                                                                                 |   |
| It is essential to r |                                       | P of your data before<br>annot be reversed. | e continuing as this                                                            |   |
| Purge Up To Financia | al Year                               | Year5                                       | ~                                                                               |   |
| These routines can t | t be posted while<br>ake a considerab |                                             | ning to avoid data corruption.<br>g on the size of your data. Once<br>mpletion. |   |
| Accumulated Profit   |                                       | ofit (Accumulated Profit                    | t)                                                                              |   |
| Transaction Code     | JNL (Ledger Jo                        | •                                           | ×                                                                               |   |
|                      |                                       |                                             | OK Cancel                                                                       |   |

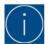

Once this procedure is started, it cannot be interrupted. Should any kind of interruption occur, restore your backup and restart the Year-End procedure.

8. When the Purge is completed, the following message should be displayed.

| Informat | tion                                                                 | × |
|----------|----------------------------------------------------------------------|---|
| 1        | General Ledger Purge<br>General Ledger Purge processed successfully. |   |
|          | ОК                                                                   |   |

## Step 7: General Ledger Archive

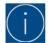

The General Ledger Archive can only be run at the Head Office. It is **not a compulsory** step as part of your Year-End procedure

## What happens during the General Ledger Archive?

- All transactions in the selected Accounting Year are archived and not deleted.
- These transactions are still available on the GL related reports, such as the Trial Balance, Income Statement, etc.
- No transactions can be processed in the specific year that was Archived.
- All transactions in the Archived Year are moved out of the POSTGL table to the \_etblPostGLHist table. This is to increase the processing speed and general efficiency in the company.

## Do the following to run a General Ledger Archive:

- 1. Stop the HO's local Sync Monitor.
- 2. Make a company backup if any new transactions were processed in the company since the previous backup.
- 3. Ensure all users are logged out of the company.
- 4. Go to General Ledger | Maintenance | General Ledger Archive.
- 5. Select the specific year to be Archived and click on the OK button to start the process.

| General Ledger Archive                                                                                                    | ¢ |
|----------------------------------------------------------------------------------------------------|---|
| Archive Options<br>It is essential to make a BACKUP of your data before continuing as this<br>procedure cannot be reversed.                                                                                                    |   |
| Archive Up To Financial Year Year6                                                                                                    |   |
| Important: Ensure that you have a backup of your data before running these routines.<br>Networks: All users must log out.<br>No transactions must be posted while these routines are running to avoid data corruption.<br>These routines can take a considerable time to run depending on the size of your data. Once<br>started, these routines must be allowed to run through to completion. |   |
| OK Cancel                                                                                                    |   |

6. When done, the following message should be displayed:

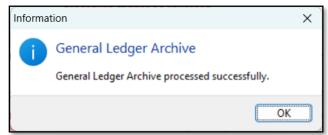

## After the General Ledger Archive:

The archived year will be indicated as such on the **Common | Company Details | Accounting Periods** screen.

| Company Details               |                                                                                                    |
|-------------------------------|----------------------------------------------------------------------------------------------------|
| Branch: All Branches          |                                                                                                    |
| Company<br>Accounting Periods | Period Closing Dates                                                                                                    |
| General                       | Year Year Description Start Date Archive Purged Commencement Date                                                                                                    |
| Bank                          | Image: Product of the state         Image: Product of the state         Image: Product of the state |
| Netcash                       | Year3 01/04/2016      O1/04/2014      ✓                                                                                                    |
|                               |                                                                                                    |
|                               |                                                                                                    |
|                               |                                                                                                    |
|                               |                                                                                                    |
|                               | 10 Year 10     01/04/2023     □                                                                                                    |
|                               | • 11 Year11         01/04/2024         □         • 12 Year12         01/04/2025         □         □         □                                                                                                    |
|                               |                                                                                                    |

No new transactions will be allowed in the Archived Accounting Year.

## Step 8: General Ledger vs Sub-Ledger Reconciliation and printing of Reports

Repeat Step 5 above and ensure that your Ledger and Sub-Ledger accounts are still reconciled and in balance.

## Step 9: Add New Accounting Year

A new Accounting Year can be manually added as needed to allow continuous processing in the company.

## Do the following to achieve it:

Sage

- 1. Go to Common | Maintenance | Company Details.
- 2. On the Accounting Periods tab, click the Add Financial Year.

| ranch: All Branches |                       |              |              |        | 🛋 🖉 🖉                                              |
|---------------------|-----------------------|--------------|--------------|--------|----------------------------------------------------|
| Company             | Period Closing Dates  |              |              |        | 2                                                  |
| Accounting Periods  | 21 21                 | S, S, S, S   | , <u>S</u> , |        | Add Financial Year                                 |
| General             | Year Year Description | n Start Date | Archive      | Purged | Commencement Date                                  |
|                     | 1 Year1               | 01/04/2014   | <b>~</b>     | ~      | No transactions will be allowed prior to this date |
| Bank                | + 2 Year2             | 01/04/2015   | ~            | ~      |                                                    |
| Netcash             | + 3 Year3             | 01/04/2016   | •            |        | 01/04/2014 🗸                                       |
|                     | + 4 Year4             | 01/04/2017   | ~            | ~      |                                                    |
|                     | + 5 Year5             | 01/04/2018   | •            | •      |                                                    |
|                     | + 6 Year6             | 01/04/2019   |              |        |                                                    |
|                     | + 7 Year7             | 01/04/2020   |              |        |                                                    |
|                     | + 8 Year8             | 01/04/2021   |              |        |                                                    |
|                     | + 9 Year9             | 01/04/2022   |              |        |                                                    |
|                     | + 10 Year 10          | 01/04/2023   |              |        |                                                    |
|                     | + 11 Year11           |              |              |        |                                                    |

Sage 200 Evolution Year End Guide | Branch Accounting - Doc Ver 2025.01

3. Click Yes on this message.

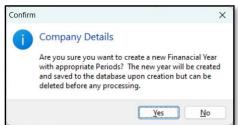

4. Notice the new accounting year that has been added:

| ranch: All Branches |        |                  |             |          |          | ≪ < 0 & ►                                          |
|---------------------|--------|------------------|-------------|----------|----------|----------------------------------------------------|
| Company             | Period | Closing Dates    |             |          |          |                                                    |
| Accounting Periods  | 21     | 21 %             | ä, s, s, s, | ē.,      |          | Add Financial Year                                 |
| General             | Year   | Year Description | Start Date  | Archive  | Purged   | Commencement Date                                  |
| Bank                | ۲      | 1 Year1          | 01/04/2014  | <b>v</b> | <b>v</b> | No transactions will be allowed prior to this date |
| Dalik               | +      | 2 Year2          | 01/04/2015  |          | •        | 01/04/2014                                         |
| Netcash             | +      | 3 Year3          | 01/04/2016  |          | •        | 01/04/2014                                         |
|                     | +      | 4 Year4          | 01/04/2017  | •        | •        |                                                    |
|                     | +      | 5 Year5          | 01/04/2018  | ~        | •        |                                                    |
|                     | +      | 6 Year6          | 01/04/2019  |          |          |                                                    |
|                     | •      | 7 Year7          | 01/04/2020  |          |          |                                                    |
|                     | +      | 8 Year8          | 01/04/2021  |          |          |                                                    |
|                     | +      | 9 Year9          | 01/04/2022  |          |          |                                                    |
|                     | •      | 10 Year 10       | 01/04/2023  |          |          |                                                    |
|                     | +      | 11 Year11        | 01/04/2024  |          |          |                                                    |
|                     | ۲      | 12 Year12        | 01/04/2025  |          |          |                                                    |

Note that Evolution allows an unlimited number of Accounting Years that can be added to the company.

# **After the Year-End**

Sage

## **Deletion of General Ledger Accounts:**

Should the account be an expense or income type account, it can only be deleted

- after the General Ledger Purge procedure has been completed, and
- no transactions exist for the GL account that remain in any period

If there is no transaction history for a GL account that you want to delete, do the following:

- 1. Go to the Maintenance | General Ledger | Accounts.
- 2. Highlight the specific account and click on the **Delete** button.

| Drag a column header    | here to group by tha | it column |        |              |                         |
|-------------------------|----------------------|-----------|--------|--------------|-------------------------|
| Account                 |                      | Accr      | Act    | Account Link | Description             |
| Cash Float              |                      | 0         | •      | 11           | Cash Float              |
| Credit Card             |                      | 0         | •      | 19           | Credit Card             |
| Current Account         |                      | 0         | •      | 20           | Current Account         |
| Deposit Account         |                      | 0         | •      | 21           | Deposit Account         |
| Petty Cash              |                      | 0         | •      | 62           | Petty Cash              |
| By-Product Recovery     |                      | 0         | •      | 10           | By-Product Recovery     |
| Cost of Goods Sold      |                      | 0         | •      | 18           | Cost of Goods Sold      |
| Manufacturing Variance  |                      | 0         | •      | 46           | Manufacturing Variance  |
| Purchases               |                      | 0         |        | 72           | Purchases               |
| Purchases Cost Varianci | e                    | 0         |        | 74           | Purchases Cost Variance |
| Stock Adjustment        |                      | 0         |        | 87           | Stock Adjustment        |
| Stock Cost Variance     | _                    |           | •      | 88           | Stock Cost Variance     |
| Wastage                 |                      |           |        |              | Wastage                 |
| SERVICE                 | () <u>A</u> dd       |           | h      | 15 109       | SERVICE                 |
| Stock                   | Edit                 |           | Ent    | er 86        | Stock                   |
| Loans Payable           | S Delete             |           | Ctrl+D | el 44        | Loans Payable           |
| Prepayments             | -                    |           | 1.1.0  |              | Prepayments             |
| Recovery                | <u>Сору</u>          |           |        | 76           | Recovery                |
| Staff Loans             | Notes                |           | 1      | 7 85         | StaffLoans              |
| Sundry Receivables      | Add Brand            | h Accou   | unts   |              | Sundry Receivables      |
| Undeposited Funds       | -                    |           |        | 100          | Undeposited Funds       |
| Work in Progress        | Allow Jour           | nals      |        | 105          | Work in Progress        |

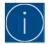

Balance Sheet accounts have a brought forward balance if an amount exists to be brought forward from the purged accounting year. If this is the case, they cannot be deleted.

## **Period Blocking of Prior Accounting Years**

It's recommended to block processing for all periods in prior Accounting Years.

You can also consider blocking transactions for non-current periods in the current Accounting Year.

For instance, the current Accounting Year runs from April 2025 to March 2026, and the current period where your processing occurs is May 2025. Therefore, block periods April 2025 and all periods from June 2025 onwards.

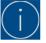

The blocking of periods can only be done at the Head Office.

#### Restarting syncing at the HO and across all branches

Run the Sync Monitor at the Head Office, followed by the branches, for the changes to take effect at the branches.

# **Additional Resources**

#### Sage 200 Evolution Year-End Centre

We prepared a wide variety of resources to assist with your Year-End Procedure

- Year-end guides for Branch Accounting and non-Branch Accounting companies
- Accounts Receivable / Accounts Payable Control Account vs AR / AP Age Analysis discrepancy troubleshooting + solutions
- Stock Control vs Stock Valuation discrepancy troubleshooting + solutions
- VAT Control account vs Tax Report discrepancy troubleshooting + solutions
- Diagnostic Tool guide
- Backup and Restore using MS SQL Management Studio
- Bank Reconciliation Guide
- Control Account Reconciliation Utility
- Inventory Valuation by Date Utility
- Where to access the latest Evolution software

If you still need further assistance to correct/balance your General Ledger reports with each other, or General Ledger and sub-ledger, contact your business partner or the Sage Evolution Support Team for further assistance.

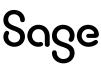

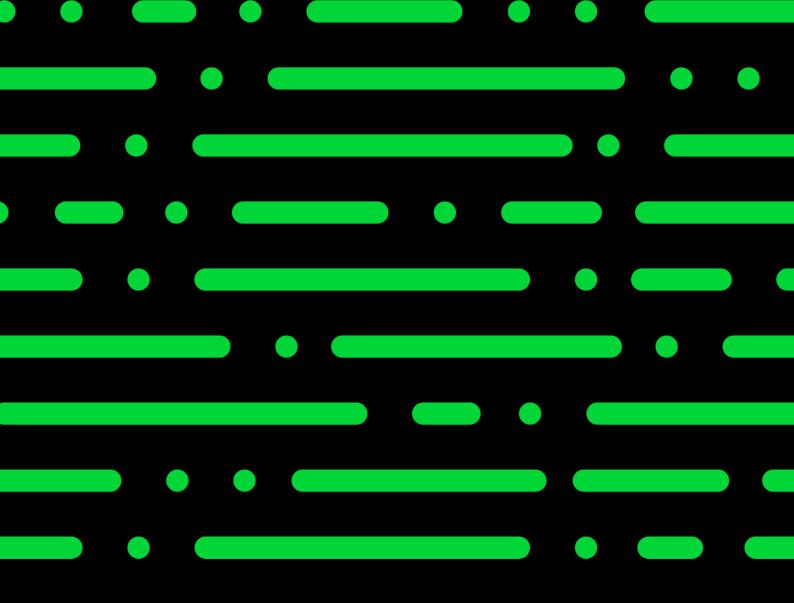

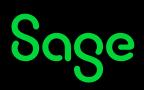

©2024 THE SAGE GROUP PLC OR ITS LICENSORS. SAGE, SAGE LOGOS, SAGE PRODUCT AND SERVICE NAMES MENTIONED HEREIN ARE THE TRADEMARKS OF THE SAGE GROUP PLC OR ITS LICENSORS. ALL OTHER TRADEMARKS ARE THE PROPERTY OF THEIR RESPECTIVE OWNERS.